# **Inicio DCP-9010CN Guía de configuración rápida**

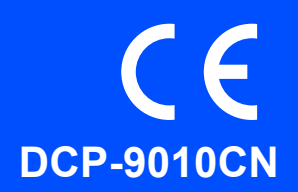

Antes de utilizar el equipo, lea esta Guía de configuración rápida para consultar los procedimientos correctos de configuración e instalación.

Para ver la Guía de configuración rápida en otros idiomas, visite [http://solutions.brother.com/.](http://solutions.brother.com/)

# **IMPORTANTE**

**NO conecte todavía el cable de interfaz.**

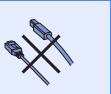

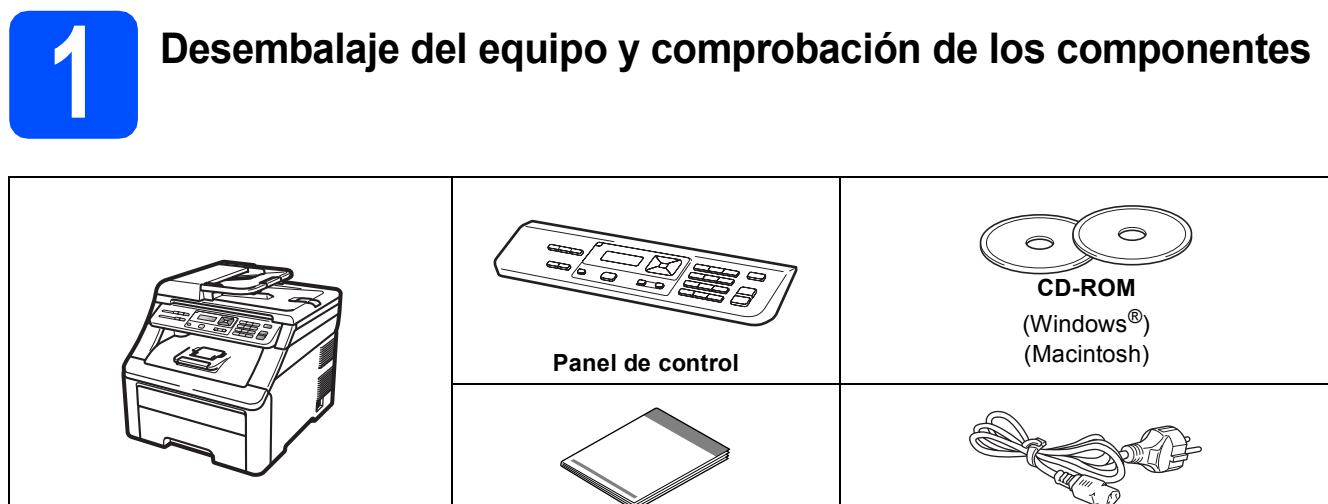

**Guía de configuración rápida Cable de alimentación CA**

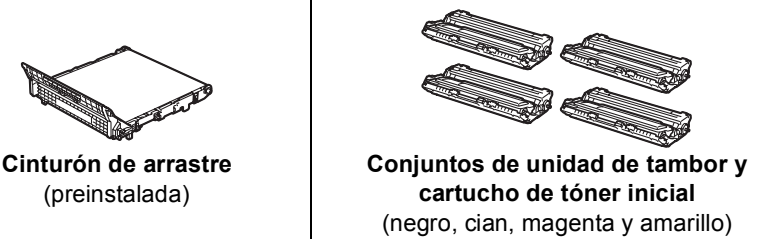

### **ADVERTENCIA**

**Recipiente de tóner residual** (preinstalado)

- **Para el embalaje del equipo se han empleado bolsas de plástico. A fin de evitar el riesgo de asfixia, mantenga estas bolsas lejos de bebés y niños.**
- **Este equipo es pesado y pesa aproximadamente 22,7 kg (50,0 lb). A fin de evitar lesiones, para levantar el equipo se necesitan al menos dos personas. Procure no pillarse los dedos cuando vuelva a depositar el equipo.**

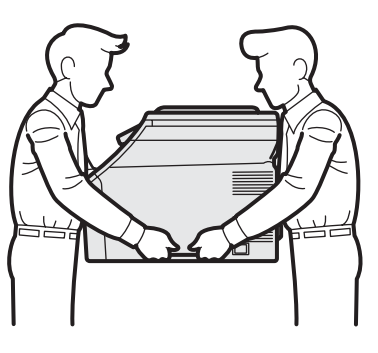

# **Nota**

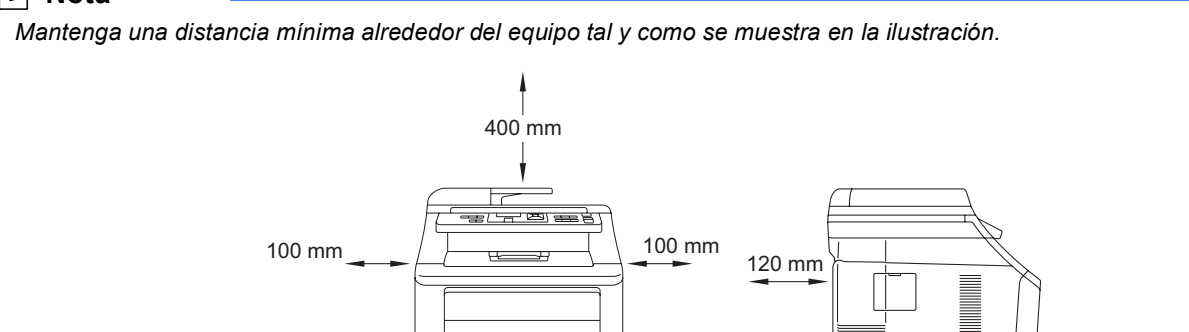

### **Nota**

- *Los componentes incluidos en la caja pueden variar según el país.*
- *Guarde todos los materiales de embalaje y la caja por si, por cualquier motivo, tuviera que trasladar el equipo.*
- *El cable de interfaz no es un accesorio estándar. Compre el cable de interfaz apropiado para la interfaz que desee utilizar (USB o de red).*

#### *Cable USB*

- *Asegúrese de utilizar un cable USB 2.0 (tipo A/B) cuya longitud no supere los 2 metros.*
- *NO conecte el cable de interfaz en este momento. La conexión del cable de interfaz se realiza durante el proceso de instalación de MFL-Pro.*
- *Cuando utilice un cable USB, asegúrese de conectarlo al puerto USB del ordenador y no a un puerto USB de un teclado o un hub USB sin alimentación eléctrica.*

#### *Cable de red*

*Utilice un cable de par trenzado recto de categoría 5 (o superior) para la red Fast Ethernet 10BASE-T o 100BASE-TX.*

# **Símbolos utilizados en esta guía**

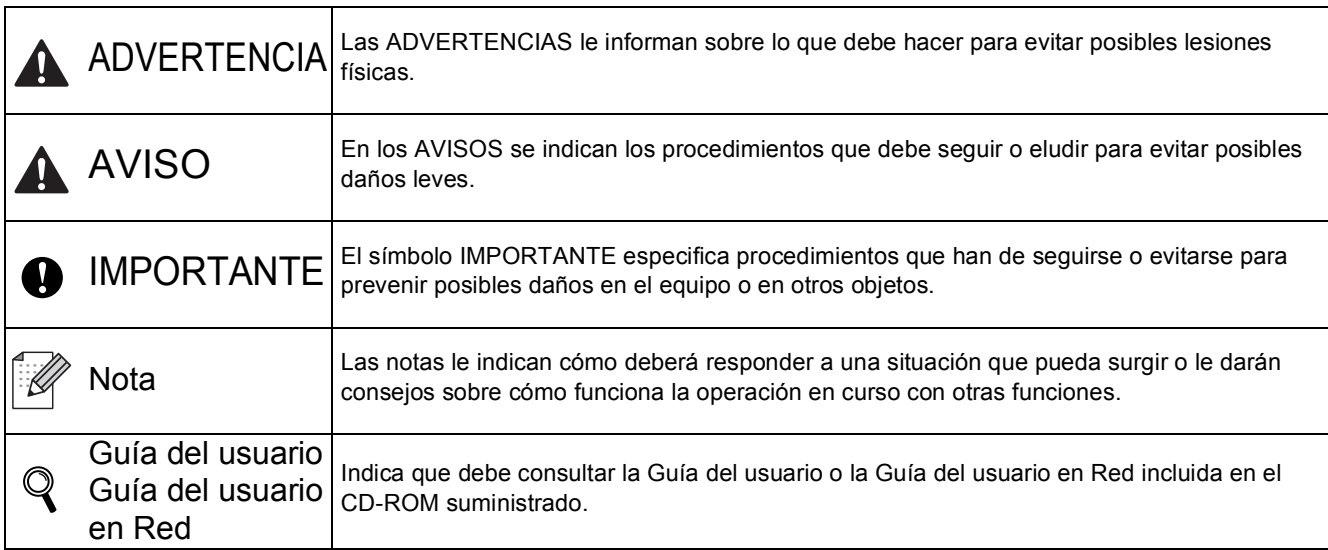

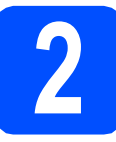

# **2 Retirada del material de embalaje del equipo**

### **IMPORTANTE**

- **Guarde todo el material de embalaje y la caja de cartón por si tuviera que trasladar el equipo.**
- **NO conecte todavía el cable de alimentación CA.**

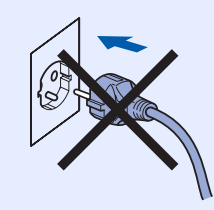

- a Retire la cinta de embalaje del exterior del equipo.
- **b** Abra la cubierta superior levantando el asa **0**.

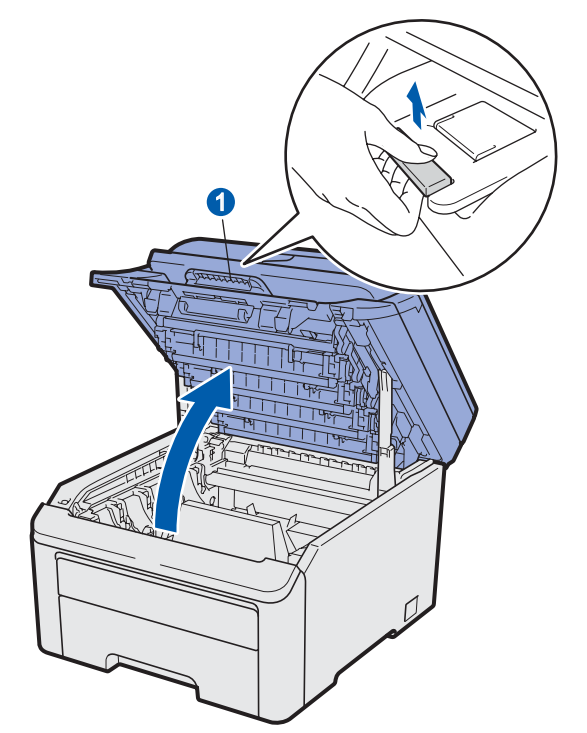

c Retire el material de embalaje del interior del equipo.

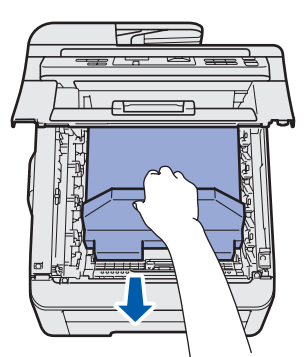

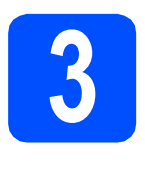

# **3** Instalación de los<br> **3** tambor y cartucho de<br> **1 conjuntos de unidad de tóner**

**a** Desembale los cuatro conjuntos de unidad de tambor y cartucho de tóner y agite suavemente cada uno de ellos de lado a lado varias veces para distribuir el tóner de forma uniforme en el interior del conjunto.

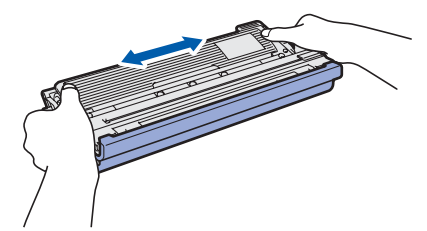

**b** Retire la cubierta de protección tirando de la lengüeta según se muestra en la ilustración.

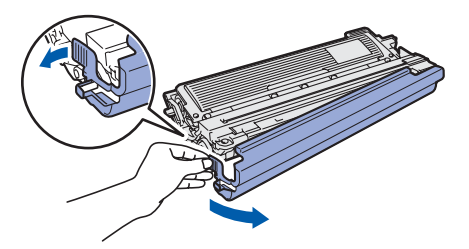

# **Nota**

*No toque la superficie de la película protectora. Podría contener polvo de tóner y mancharle la piel y la ropa.*

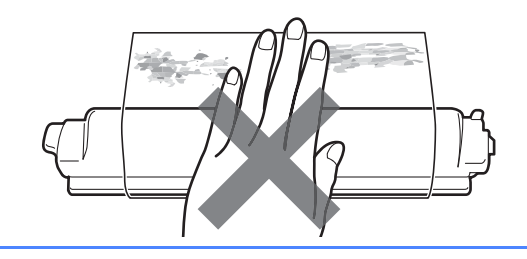

# **IMPORTANTE**

**Para evitar problemas con la calidad de la impresión, NO toque la superficie de la unidad de tambor.**

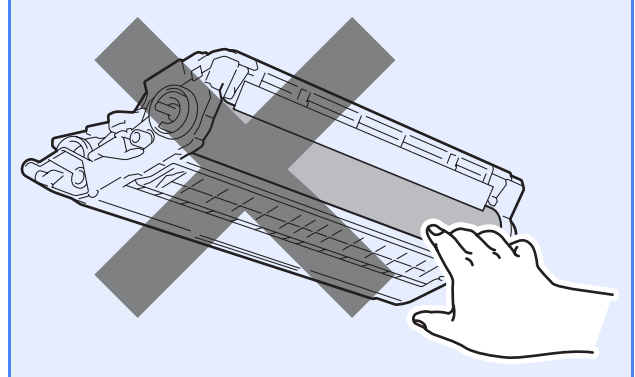

C Introduzca los cuatro conjuntos de unidad de tambor y cartucho de tóner en el equipo según se muestra en la ilustración. Asegúrese de que hace coincidir el color del cartucho de tóner con la etiqueta del mismo color del equipo.

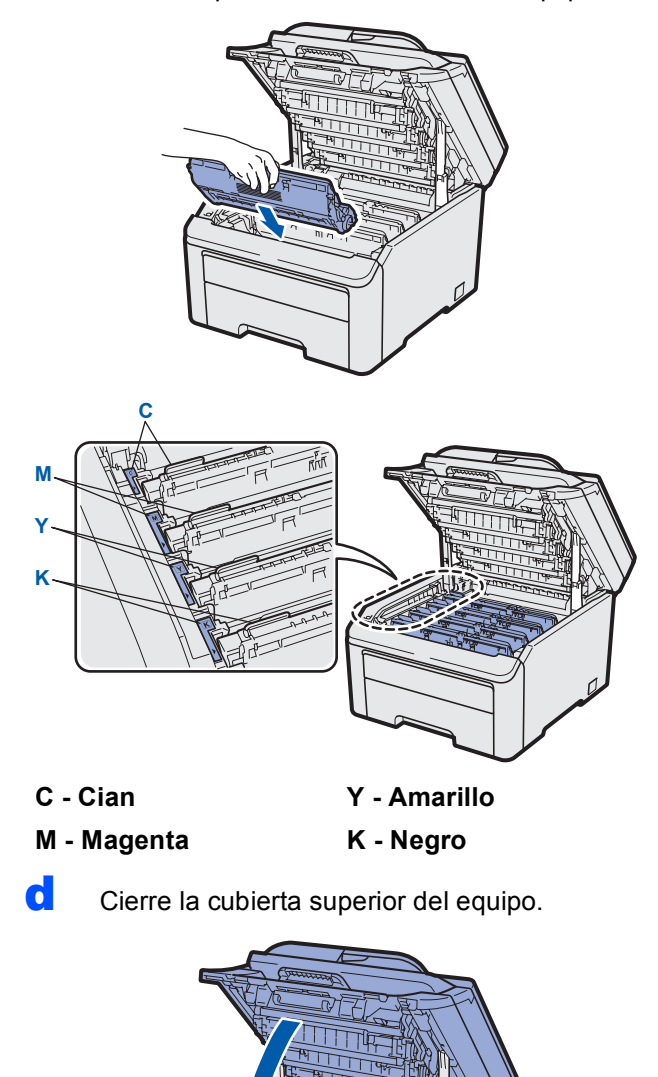

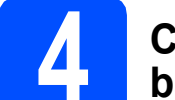

# **4 Carga de papel en la bandeja de papel**

**a** Extraiga totalmente la bandeja de papel del equipo.

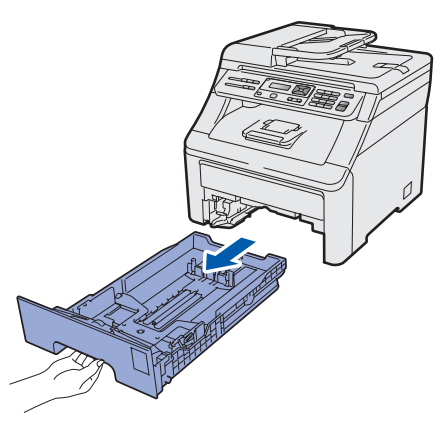

**b** Al tiempo que presiona sobre la palanca verde de desbloqueo de las guías del papel  $\bigcirc$ , deslice las guías del papel para que se ajusten al tamaño del papel que va a cargar en la bandeja. Asegúrese de que las guías están colocadas firmemente en las ranuras.

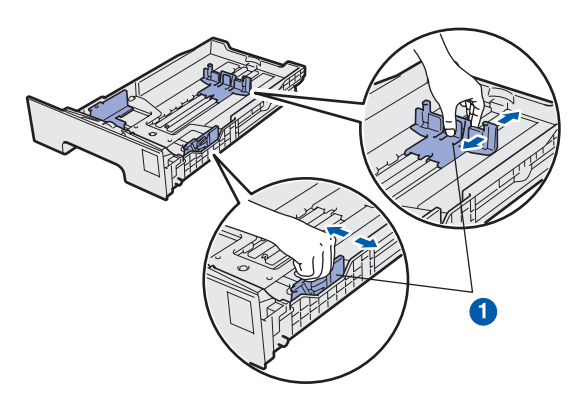

 $\mathbf C$  Ventile bien la pila de papel para evitar que se produzcan atascos y problemas de alimentación de papel.

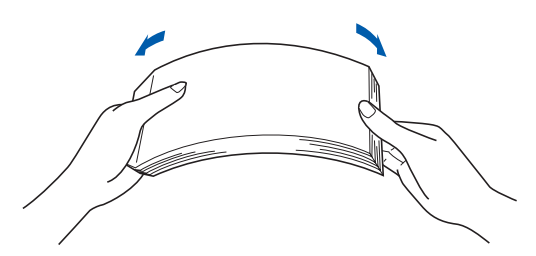

**d** Coloque papel en la bandeja y asegúrese de que el papel se encuentre por debajo de la marca máxima de papel  $\bullet$ . El lado en el que se imprimirá debe estar cara abajo.

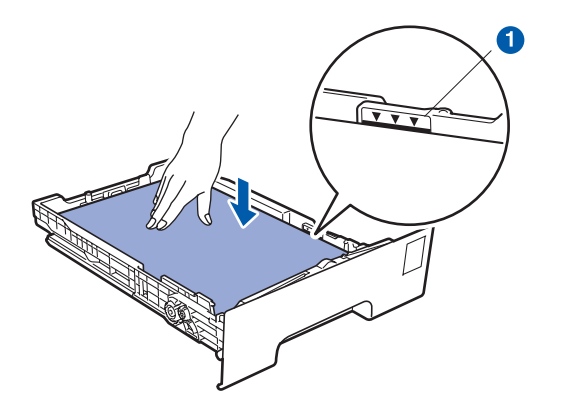

### *IMPORTANTE*

**Asegúrese de que las guías del papel tocan los bordes del papel para que éste se alimente correctamente.** 

e Vuelva a colocar la bandeja de papel firmemente en el equipo. Asegúrese de que queda completamente insertada en el equipo.

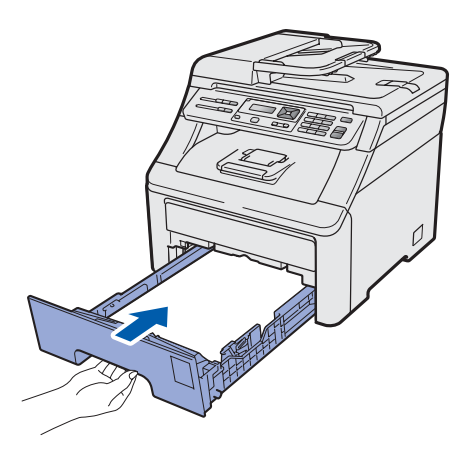

f Despliegue la aleta de soporte o para evitar que el papel se deslice por la bandeja de salida cara abajo.

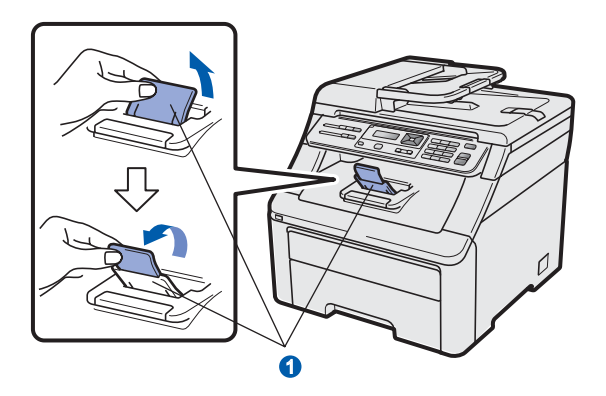

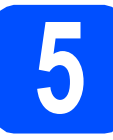

# **5 Colocación de la cubierta del panel de control**

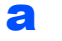

a Abra la cubierta de documentos.

**b** Seleccione su idioma y coloque la cubierta del panel de control en el equipo.

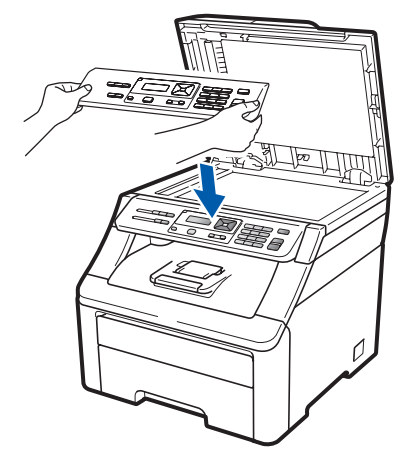

# **Nota**

*Si la cubierta del panel de control no se coloca de forma adecuada, las teclas del panel no funcionarán correctamente.*

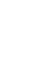

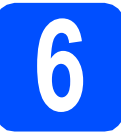

# **6 Conexión del cable de alimentación**

### *IMPORTANTE*

#### **NO conecte todavía el cable de interfaz.**

a Asegúrese de que el equipo esté apagado. Conecte el cable de alimentación CA al equipo.

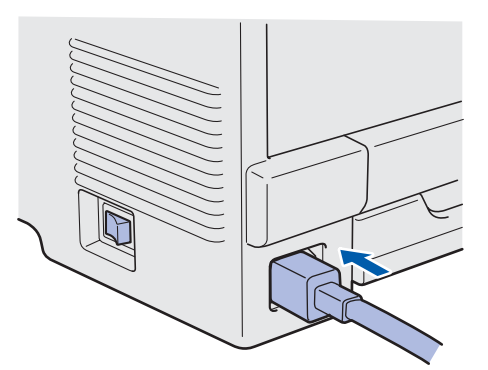

**b** Enchufe el cable de alimentación CA en una toma eléctrica de CA. Encienda el equipo.

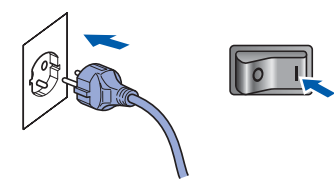

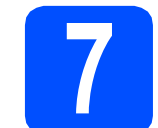

# **7 Configuración del país**

Debe configurar el país para que el equipo funcione correctamente en las líneas de telecomunicaciones locales de cada país.

a Compruebe que el equipo está encendido; para ello, verifique que el cable de alimentación está enchufado y encienda el equipo mediante el interruptor.

Pulse **OK**.

Set Country Press OK key

<span id="page-6-1"></span>**b** Pulse **A** o **v** para seleccionar su país (España o Portugal).

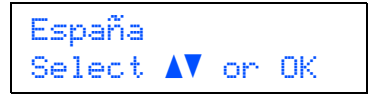

- c Pulse **OK** cuando la pantalla LCD muestre su país.
- d La pantalla LCD le pide que confirme el país de nuevo.

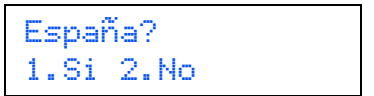

e Realice una de las operaciones siguientes: Si la pantalla LCD muestra el país correcto, pulse **1** para ir al paso [f](#page-6-0).

—O BIEN—

Pulse 2 para volver al paso **[b](#page-6-1)** y seleccionar de nuevo el país.

<span id="page-6-0"></span>f La pantalla LCD muestra Aceptado durante dos segundos y después Por foror espare.

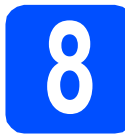

# **8 Selección de idioma**

a Después de reiniciar el equipo, la pantalla LCD muestra lo siguiente:

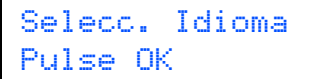

Pulse **OK**.

<span id="page-7-0"></span>**b** Pulse  $\triangle$  o **v** para seleccionar su idioma y pulse **OK**.

> Selecc.  $\Delta V$  u OK Español

c La pantalla LCD le pide que confirme la selección.

> Español? 1.Si 2.No

Si la pantalla LCD muestra el idioma correcto, pulse **1**.

—O BIEN—

Pulse 2 para volver al paso **[b](#page-7-0)** y seleccionar de nuevo el idioma.

### **Nota**

*Si ha configurado un idioma incorrecto, puede cambiarlo desde el menú del panel de control del equipo. (Menú, 1, 0)*

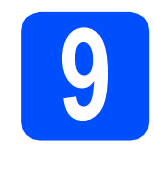

### **9** Configuración del<br>
LCD<br>
LCD **contraste de la pantalla LCD (en caso necesario)**

Si experimenta algún tipo de problema para leer la pantalla LCD, pruebe a cambiar la configuración del contraste.

### a Pulse **Menú**, **1**, **4**.

Config. gral. 4.Contraste LCD

**b** Pulse **A** para aumentar el contraste. —O BIEN—

> Pulse  $\blacktriangledown$  para disminuir el contraste. Pulse **OK**.

c Pulse **Detener/Salir**.

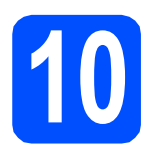

# **10 Selección del tipo de conexión**

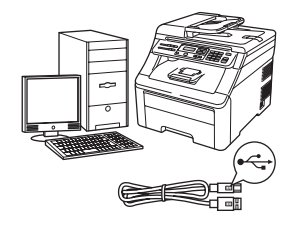

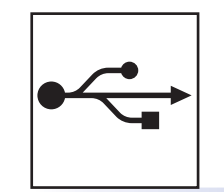

# **Para usuarios de interfaz USB**

Windows®, vaya a la [página 10](#page-9-0) Macintosh, vaya a la [página 14](#page-13-0)

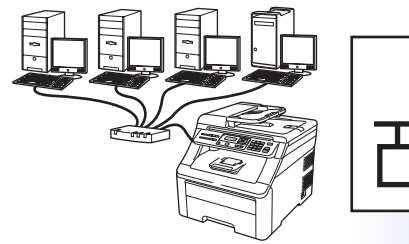

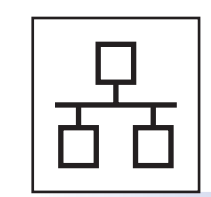

# **Para red cableada**

Windows®, vaya a la [página 16](#page-15-0) Macintosh, vaya a la [página 21](#page-20-0)

### **Nota**

*Para Windows Server® 2003/ 2008, consulte la* Guía del usuario en Red *incluida en el CD-ROM.*

**Windows**

Windows<sup>®</sup>

**Macintosh**

**Macintosh** 

**Windows** Windows<sup>®</sup>

**Macintosh**

**Macintosh** 

**Red cableada**

**Red cableada** 

**USB**

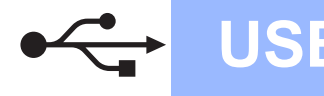

# <span id="page-9-0"></span>**Para usuarios de interfaz USB (Windows® 2000 Professional/XP/XP Professional x64 Edition/ Windows Vista®)**

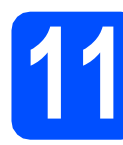

# **11 Antes de la instalación**

**a** Compruebe que el ordenador está encendido y que ha iniciado una sesión con derechos de administrador.

### **IMPORTANTE**

- **NO conecte todavía el cable USB.**
- **Si hay programas que se estén ejecutando, ciérrelos.**
- **La pantalla puede variar en función del sistema operativo que utilice.**
- **El CD-ROM proporcionado incluye ScanSoft™ PaperPort™ 11SE. Este software es compatible con Windows® 2000 (SP4 o superior), XP (SP2 o superior), XP Professional x64 Edition y Windows Vista®. Actualice al Service Pack de Windows® más actual antes de instalar MFL-Pro Suite.**
- **b** Apague y desenchufe el equipo de la toma eléctrica de CA y desconéctelo del ordenador, si ya ha conectado un cable de interfaz.

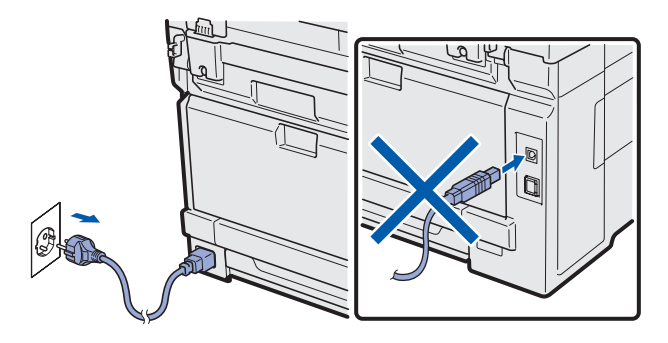

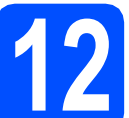

# **12 Instalación de MFL-Pro Suite**

**a** Inserte el CD-ROM adjunto en la unidad de CD-ROM. Si aparece la pantalla Nombre del modelo, seleccione su equipo. Si aparece la pantalla Idioma, seleccione el idioma de su preferencia.

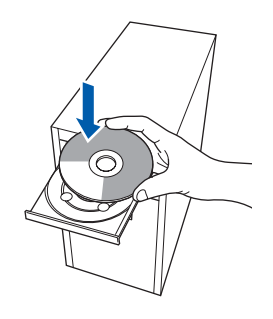

### **Nota**

*Si la pantalla Brother no aparece automáticamente, vaya a Mi PC (Equipo), haga doble clic en el icono CD-ROM y, a continuación, haga doble clic en Start.exe.*

**b** De este modo, se abrirá el menú principal del CD-ROM. Haga clic en **Instalación inicial**.

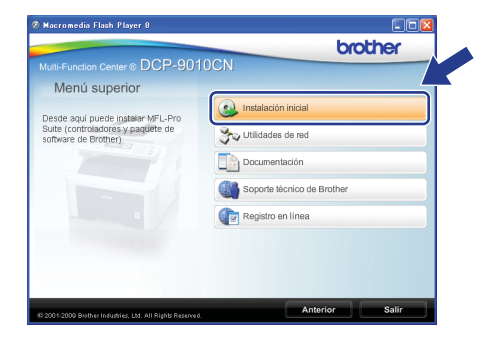

<span id="page-9-1"></span>c Haga clic en **Instalación MFL-Pro Suite**.

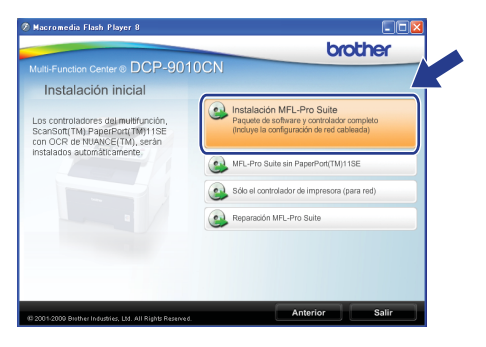

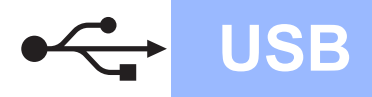

# **Windows USB ®**

### **Nota**

- *Si la instalación no continúa automáticamente, abra el menú principal otra vez. Para ello, extraiga y vuelva a introducir el CD-ROM o haga doble clic en el programa Start.exe que se encuentra en el directorio raíz y continúe a*  partir del paso [c](#page-9-1) para instalar el software MFL-*Pro Suite.*
- *Para Windows Vista®, cuando aparezca la pantalla Control de cuentas de usuario, haga clic en Permitir.*

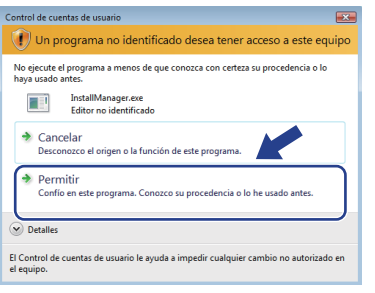

d Cuando aparezca la ventana **Contrato de licencia** de ScanSoft™ PaperPort™ 11SE, haga clic en **Sí** para aceptar el **Contrato de licencia** del software.

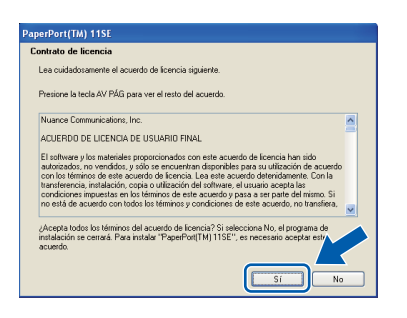

- e La instalación de ScanSoft™ PaperPort™ 11SE se iniciará automáticamente y, a continuación, se realizará la instalación del software MFL-Pro Suite.
- f Cuando aparezca la ventana **Contrato de licencia** del software Brother MFL-Pro Suite, haga clic en **Sí** para aceptar el **Contrato de licencia** del software.

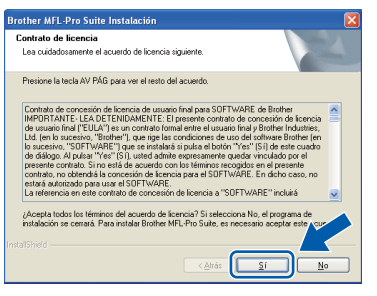

g Seleccione **Conexión Local** y, a continuación, haga clic en **Siguiente**. La instalación prosigue.

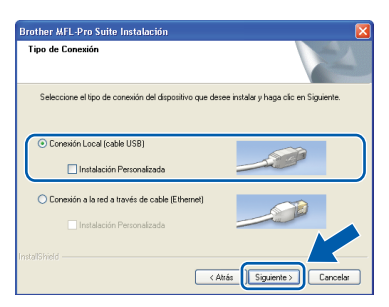

# **Nota**

*Si desea instalar el controlador PS (controlador BR-Script de Brother), seleccione Instalación Personalizada y siga las instrucciones que irán apareciendo en pantalla. Cuando aparezca la pantalla Seleccionar componentes, active Controlador de impresora PS y siga las instrucciones de la pantalla.*

**h** Si no desea supervisar el estado del equipo ni la notificación de errores del ordenador, desactive **Activar Monitor de Estado** y, a continuación, haga clic en **Siguiente**.

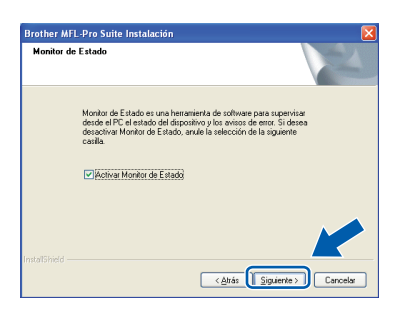

 $\overline{\phantom{a}}$  Cuando se muestre esta pantalla, vaya al siguiente paso.

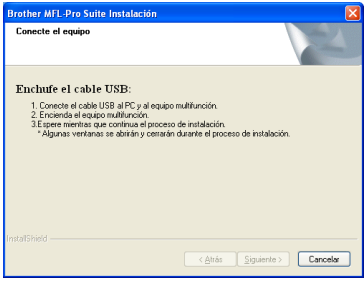

**USB**

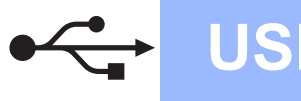

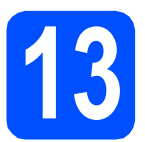

# **13 Conexión del cable USB**

### **O** IMPORTANTE

- **NO conecte el equipo a un puerto USB de un teclado o un hub USB sin alimentación eléctrica.**
- **Conecte el equipo directamente al ordenador.**
- a Retire la etiqueta que cubre el conector de la interfaz USB.

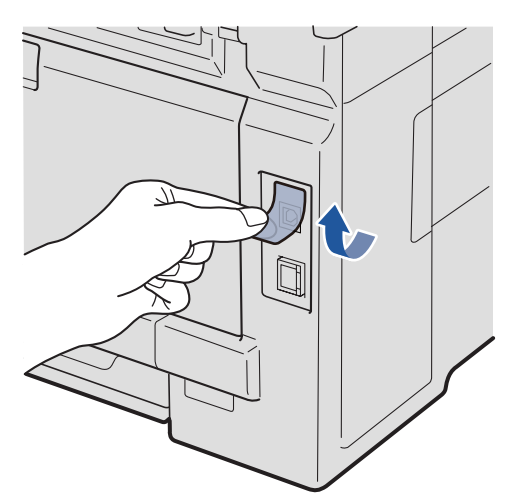

**b** Conecte el cable USB al conector USB del equipo marcado con el símbolo  $\overline{\leftarrow}$ . A continuación, conecte el cable al ordenador.

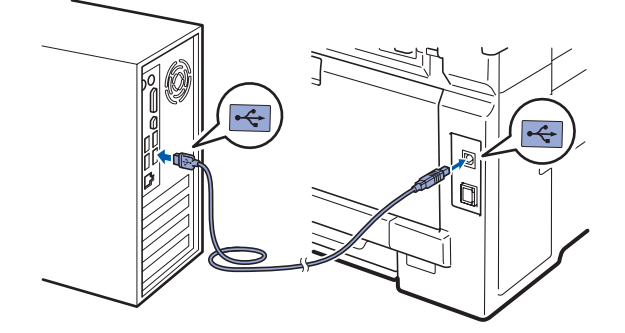

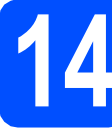

## **14 Conexión del cable de alimentación**

**a** Enchufe el cable de alimentación CA en una toma eléctrica de CA. Encienda el equipo.

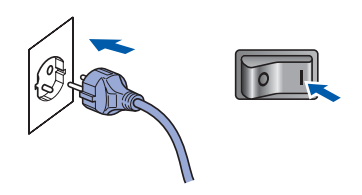

La instalación continuará de forma automática. Las pantallas de instalación irán apareciendo una detrás de otra.

### **IMPORTANTE**

**NO cancele ninguna de las pantallas durante la instalación. Pueden transcurrir varios segundos hasta que aparezcan todas las pantallas.**

b Cuando aparezca la ventana **Registro en línea**, seleccione las opciones que desee y siga las instrucciones que irán apareciendo en pantalla. Una vez finalizado el proceso de registro, cierre el navegador Web para volver a esta ventana.

A continuación, haga clic en **Siguiente**.

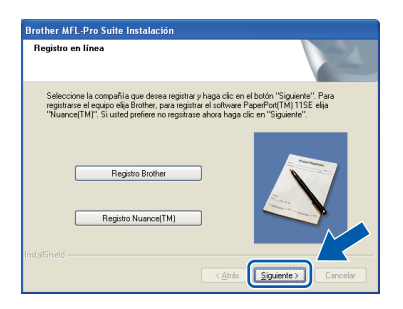

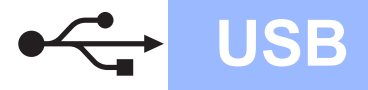

# **USB Windows**<sup>®</sup>

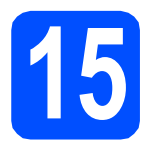

# **15 Finalización y reinicio**

**a** Haga clic en **Finalizar** para reiniciar el ordenador. Tras reiniciar el ordenador, deberá iniciar una

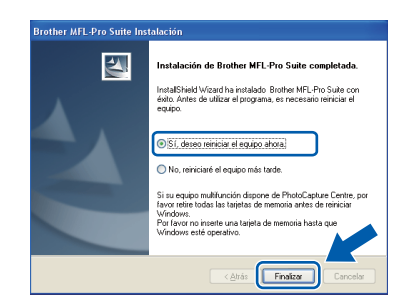

sesión con derechos de administrador.

### **Nota**

*Si aparece un mensaje de error durante la instalación del software, ejecute el programa Diagnóstico de la Instalación que se encuentra en Inicio/Todos los programas/Brother/ DCP-XXXX (DCP-XXXX corresponde al nombre de su modelo).*

**b** Si aparece esta pantalla, seleccione la configuración que desee para la actualización del firmware y haga clic en **Aceptar**.

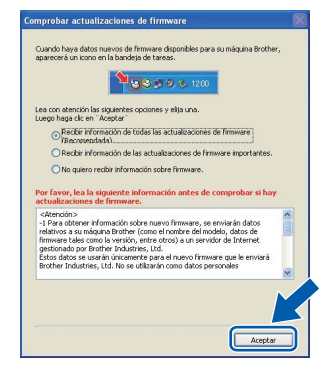

### **Nota**

*Es necesario tener acceso a Internet para actualizar el firmware.*

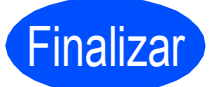

### Finalizar **La instalación ha finalizado.**

### **Nota**

### *Controlador de impresora XML Paper Specification*

*El controlador de impresora XML Paper Specification es el más apropiado para imprimir desde aplicaciones que utilizan documentos de XML Paper Specification. Descargue el controlador más actualizado accediendo a Brother Solutions Center en [http://solutions.brother.com/.](http://solutions.brother.com/)*

# <span id="page-13-0"></span>**Para usuarios de interfaz USB (Mac OS X 10.3.9 o superior)**

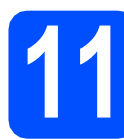

# **11 Antes de la instalación**

**a** Asegúrese de que el equipo está conectado a la alimentación y que el Macintosh está encendido. Debe iniciar una sesión con derechos de administrador.

### **IMPORTANTE**

**Para obtener los controladores más actualizados e información sobre el sistema Mac OS X que utiliza, visite [http://solutions.brother.com/.](http://solutions.brother.com/)**

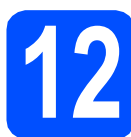

# **12 Conexión del cable USB**

### **IMPORTANTE**

- **NO conecte el equipo a un puerto USB de un teclado o un hub USB sin alimentación eléctrica.**
- **Conecte el equipo directamente al Macintosh.**
- a Retire la etiqueta que cubre el conector de la interfaz USB.

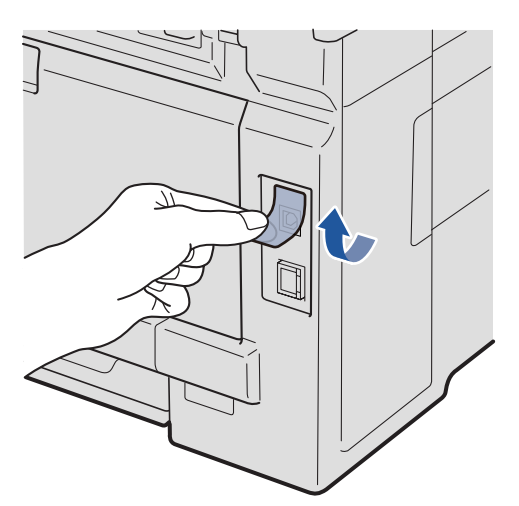

**b** Conecte el cable USB al conector USB del equipo marcado con el símbolo . A continuación, conecte el cable al ordenador.

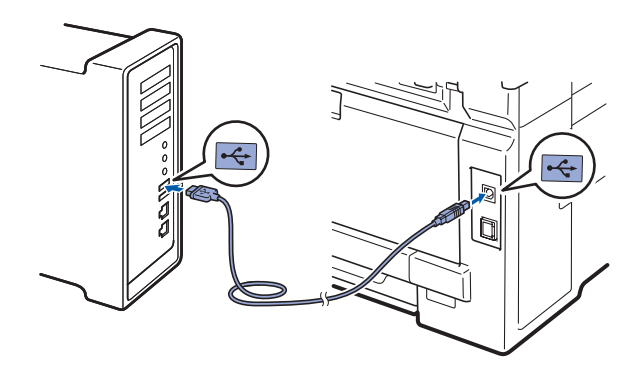

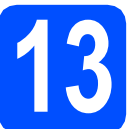

### **13 Instalación de MFL-Pro Suite**

- 
- **a** Inserte el CD-ROM adjunto en la unidad de CD-ROM.

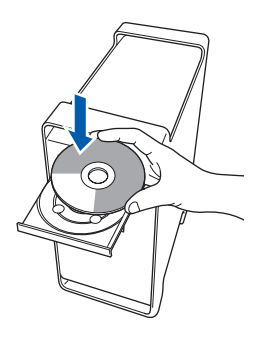

**b** Haga doble clic en Start Here OSX para iniciar la instalación.

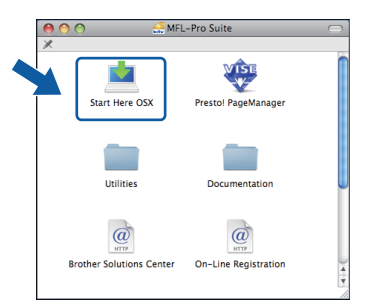

# **Nota**

*Consulte la* Guía del usuario de Software *incluida en el CD-ROM si desea instalar el controlador PS. (Controlador BR-Script de Brother)*

c Espere unos segundos a que el software se instale. Una vez instalado, haga clic en **Reiniciar** para finalizar la instalación del software.

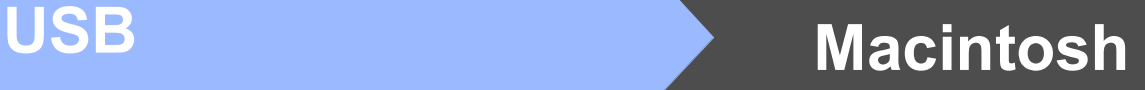

- d El software de Brother buscará el dispositivo Brother.
- $\bullet$  Seleccione el equipo de la lista y, a continuación, haga clic en **OK**.

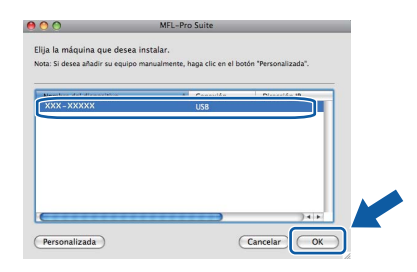

f Si aparece esta pantalla, haga clic en **OK**.

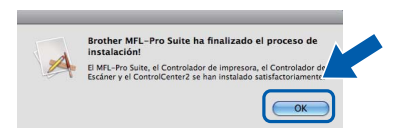

OK!

**La instalación del software MFL-Pro Suite ha finalizado. Vaya al paso** 14 **[en la página 15](#page-14-0).**

# <span id="page-14-0"></span>**14 Instalación de Presto! PageManager**

Una vez instalado Presto! PageManager, Brother ControlCenter2 dispondrá de la capacidad de OCR. Con Presto! PageManager podrá escanear, compartir y organizar fácilmente fotografías y documentos.

**a** Haga doble clic en **Presto! PageManager** y siga las instrucciones que irán apareciendo en la pantalla.

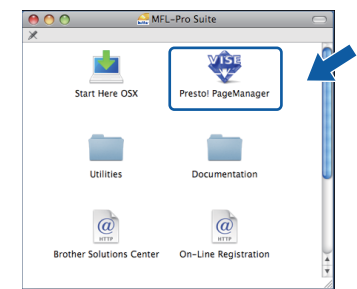

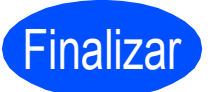

Finalizar **La instalación ha finalizado.**

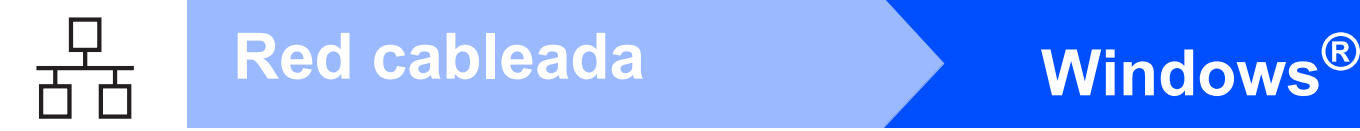

# <span id="page-15-0"></span>**Para usuarios de interfaz de red cableada (Windows® 2000 Professional/XP/XP Professional x64 Edition/ Windows Vista®)**

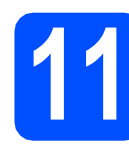

# **11 Antes de la instalación**

**a** Compruebe que el ordenador está encendido y que ha iniciado una sesión con derechos de administrador.

### *IMPORTANTE*

- **Si hay programas que se estén ejecutando, ciérrelos.**
- **Las pantallas pueden variar en función del sistema operativo que utilice.**
- **El CD-ROM proporcionado incluye ScanSoft™ PaperPort™ 11SE. Este software es compatible con Windows® 2000 (SP4 o superior), XP (SP2 o superior), XP Professional x64 Edition y Windows Vista®. Actualice al Service Pack de Windows® más actual antes de instalar MFL-Pro Suite.**

# **IMPORTANTE**

**Durante la instalación, desactive cualquier software cortafuegos personal o firewall (distinto del cortafuegos personal o firewall de Windows®) y aplicaciones de protección contra virus o espionaje que esté utilizando.**

**b** Desenchufe el equipo de la toma eléctrica de CA.

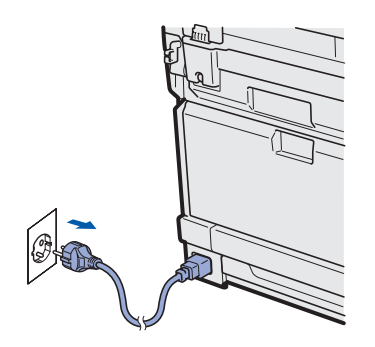

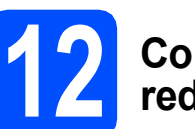

### **12 Conexión del cable de red**

a Conecte el cable de interfaz de red al conector LAN marcado con un símbolo  $\frac{P}{R}$  y, a continuación, conéctelo a un puerto libre del hub.

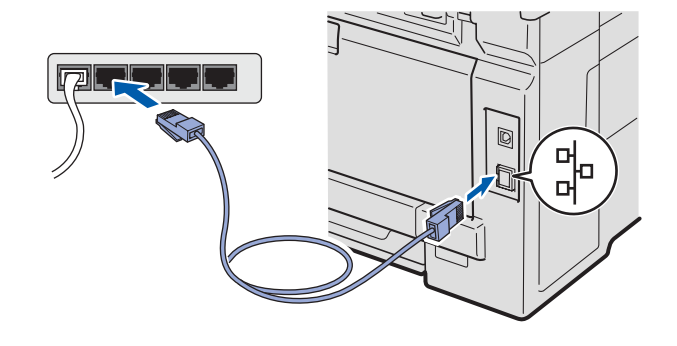

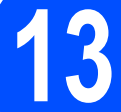

## **13 Conexión del cable de alimentación**

**a** Enchufe el cable de alimentación CA en una toma eléctrica de CA. Encienda el equipo.

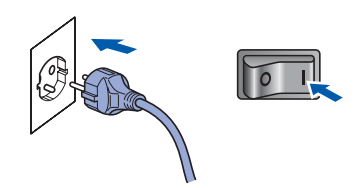

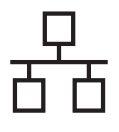

# Red cableada **Windows**<sup>®</sup>

<span id="page-16-1"></span>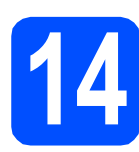

# **14 Instalación de MFL-Pro Suite**

**a** Inserte el CD-ROM adjunto en la unidad de CD-ROM. Si aparece la pantalla Nombre del modelo, seleccione su equipo. Si aparece la pantalla Idioma, seleccione el idioma de su preferencia.

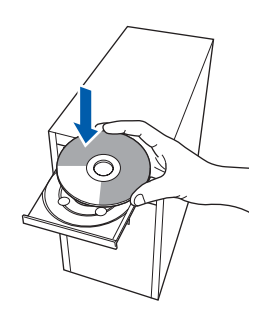

### **Nota**

*Si la pantalla Brother no aparece automáticamente, vaya a Mi PC (Equipo), haga doble clic en el icono CD-ROM y, a continuación, haga doble clic en Start.exe.*

**b** De este modo, se abrirá el menú principal del CD-ROM. Haga clic en **Instalación inicial**.

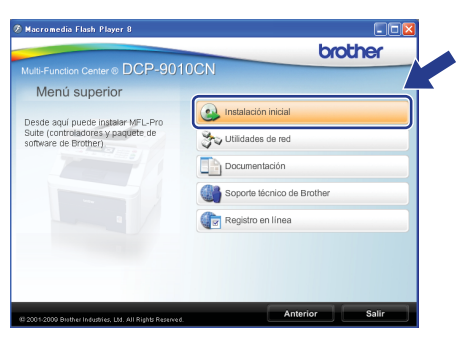

<span id="page-16-0"></span>c Haga clic en **Instalación MFL-Pro Suite**.

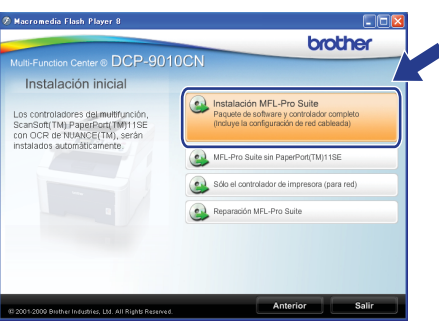

### **Nota**

- *Si la instalación no continúa automáticamente, abra el menú principal otra vez. Para ello, extraiga y vuelva a introducir el CD-ROM o haga doble clic en el programa Start.exe que se encuentra en el directorio raíz y continúe a partir del paso* [c](#page-16-0) *para instalar el software MFL-Pro Suite.*
- *Para Windows Vista®, cuando aparezca la pantalla Control de cuentas de usuario, haga clic en Permitir.*

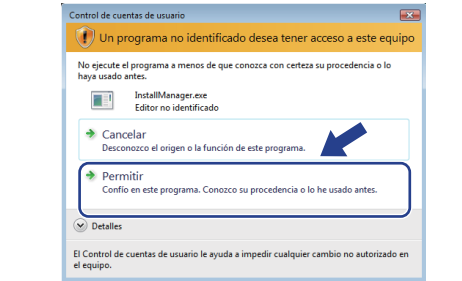

d Cuando aparezca la ventana **Contrato de licencia** de ScanSoft™ PaperPort™ 11SE, haga clic en **Sí** para aceptar el **Contrato de licencia** del software.

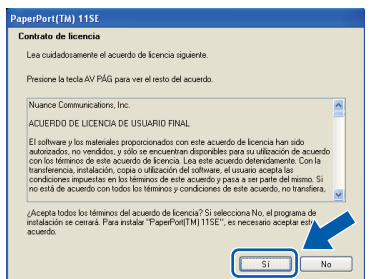

- e La instalación de ScanSoft™ PaperPort™ 11SE se iniciará automáticamente y, a continuación, se realizará la instalación del software MFL-Pro Suite.
- f Cuando aparezca la ventana **Contrato de licencia** del software Brother MFL-Pro Suite, haga clic en **Sí** para aceptar el **Contrato de licencia** del software.

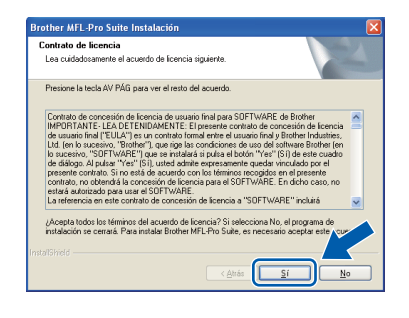

# Red cableada **Windows**<sup>®</sup>

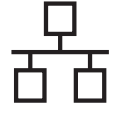

g Seleccione **Conexión a la red a través de cable** y haga clic en **Siguiente**.

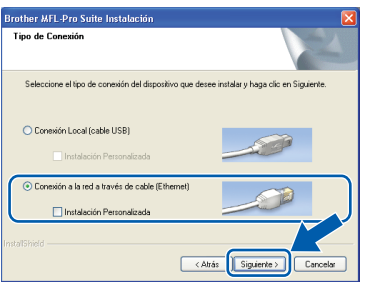

# **Nota**

*Si desea instalar el controlador PS (controlador BR-Script de Brother), seleccione Instalación Personalizada y siga las instrucciones que irán apareciendo en pantalla. Cuando aparezca la pantalla Seleccionar componentes, active Controlador de impresora PS y siga las instrucciones de la pantalla.*

**h** Para usuarios de Windows<sup>®</sup> XP SP2 o superior/XP Professional x64 Edition/ Windows Vista®, cuando aparezca esta pantalla, seleccione **Cambie la configuración de puertos del cortafuegos para permitir la conexión en red y continúe con la instalación. (Recomendado)** y haga clic en **Siguiente**.

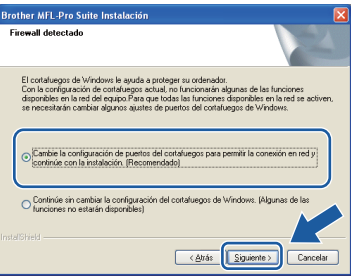

Si no está utilizando el cortafuegos o firewall

de Windows®, consulte la Guía del usuario del software para obtener información sobre cómo agregar los siguientes puertos de red.

- Para el escaneado en red, agregue el puerto UDP 54925.
- Si sigue teniendo problemas con la conexión de red, agregue el puerto UDP 137.

 $\overline{\phantom{a}}$  Si el equipo está configurado para su uso en red, seleccione el equipo de la lista y, a continuación, haga clic en **Siguiente**.

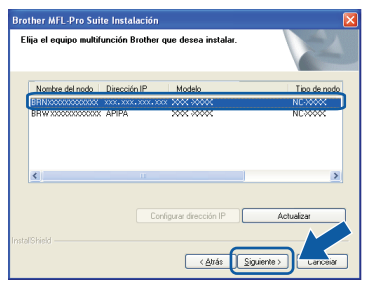

### **Nota**

- *Puede encontrar la dirección IP y el nombre de nodo del equipo imprimiendo la Lista de configuración de la red. Consulte [Impresión de](#page-24-0)  [la Lista de configuración de la red](#page-24-0)* [en la página 25](#page-24-0).
- *Si el equipo no está configurado para su uso en red, aparece la siguiente pantalla.*

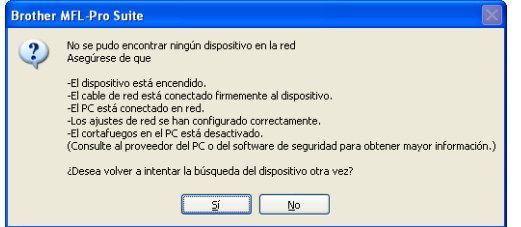

*Confirme la configuración de la red siguiendo las instrucciones que aparecen en pantalla.*

*• Si la dirección IP del equipo no está configurada para su uso en red, aparece la siguiente pantalla.*

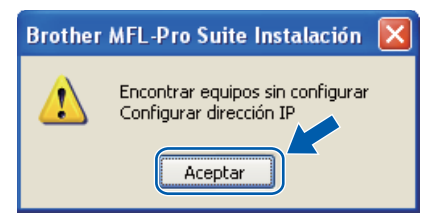

*Haga clic en Aceptar y, a continuación, proceda a Configurar dirección IP. Escriba una dirección IP para el equipo que sea adecuada para la red siguiendo las instrucciones en pantalla.*

Si no desea supervisar el estado del equipo ni la notificación de errores del ordenador, desactive **Activar Monitor de Estado** y, a continuación, haga clic en **Siguiente**.

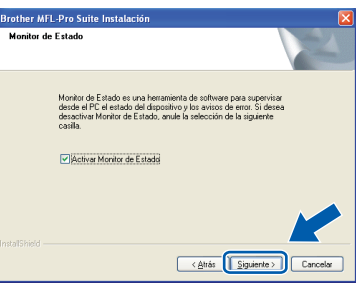

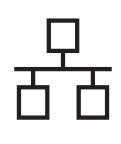

# Red cableada **Windows**<sup>®</sup>

k La instalación de los controladores de Brother se iniciará automáticamente. Las pantallas de instalación aparecen una tras otra.

### **IMPORTANTE**

**NO cancele ninguna de las pantallas durante la instalación. Pueden transcurrir varios segundos hasta que aparezcan todas las pantallas.**

### **Nota**

*En Windows Vista®, cuando aparezca esta pantalla, active la casilla de verificación y haga clic en Instalar para completar la instalación correctamente.*

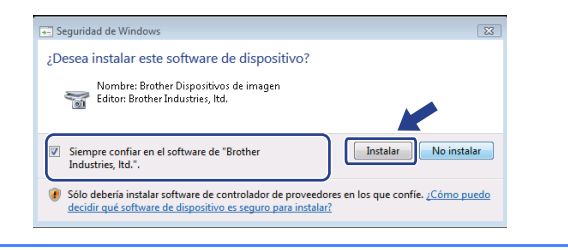

l Cuando aparezca la ventana **Registro en línea**, seleccione las opciones que desee y siga las instrucciones que irán apareciendo en pantalla. Una vez finalizado el proceso de registro, cierre el navegador Web para volver a esta ventana.

A continuación, haga clic en **Siguiente**.

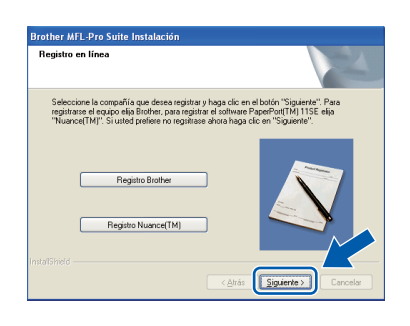

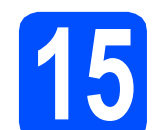

# **15 Finalización y reinicio**

**a** Haga clic en **Finalizar** para reiniciar el ordenador. Tras reiniciar el ordenador, deberá iniciar una sesión con derechos de administrador.

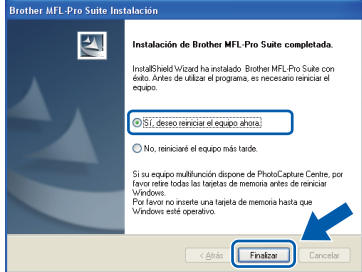

### **Nota**

*Si aparece un mensaje de error durante la instalación del software, ejecute el programa Diagnóstico de la Instalación que se encuentra en Inicio/Todos los programas/Brother/ DCP-XXXX LAN (DCP-XXXX corresponde al nombre de su modelo).*

**b** Si aparece esta pantalla, seleccione la configuración que desee para la actualización del firmware y haga clic en **Aceptar**.

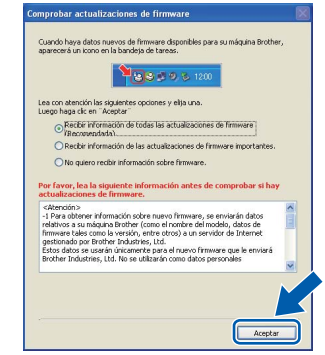

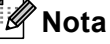

*Es necesario tener acceso a Internet para actualizar el firmware.*

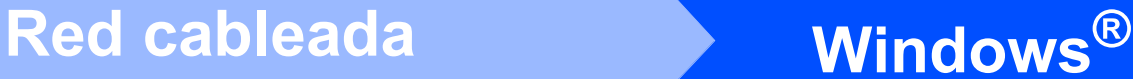

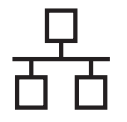

### **16** Instalación de MFL-Pro<br>**16** Suite en otros<br>ordenadores **Suite en otros ordenadores (si es necesario)**

Si desea utilizar el equipo con varios ordenadores en la red, instale MFL-Pro Suite en cada uno de los ordenadores. Vaya al paso 14 [en la página 17.](#page-16-1)

# **Nota**

### *Licencia para red (Windows®)*

*Este producto incluye una licencia para PC para un máximo de cinco usuarios. Esta licencia permite instalar MFL-Pro Suite, que incluye ScanSoft™ PaperPort™ 11SE, en hasta un máximo de cinco ordenadores de la red. Si desea utilizar más de cinco PC con ScanSoft™ PaperPort™ 11SE instalado, adquiera el pack Brother NL-5; un pack de contratos de licencia para PC múltiples hasta un máximo de cinco usuarios adicionales. Para adquirir el pack NL-5, póngase en contacto con su distribuidor Brother autorizado o con el servicio de atención al cliente de Brother.*

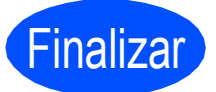

### Finalizar **La instalación ha finalizado.**

### **Nota**

#### *Controlador de impresora XML Paper Specification*

*El controlador de impresora XML Paper Specification es el más apropiado para imprimir desde aplicaciones que utilizan documentos de XML Paper Specification. Descargue el controlador más actualizado accediendo a Brother Solutions Center en [http://solutions.brother.com/.](http://solutions.brother.com/)*

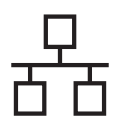

# <span id="page-20-0"></span>**Para usuarios de interfaz de red cableada (Mac OS X 10.3.9 o superior)**

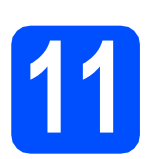

# **11 Antes de la instalación**

**a** Asegúrese de que el equipo está conectado a la alimentación y que el Macintosh está encendido. Debe iniciar una sesión con derechos de administrador.

### **IMPORTANTE**

**Para obtener los controladores más actualizados e información sobre el sistema Mac OS X que utiliza, visite <http://solutions.brother.com/>.**

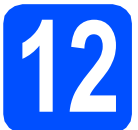

### **12 Conexión del cable de red**

a Conecte el cable de interfaz de red al conector LAN marcado con un símbolo  $\frac{P}{d}$ y, a continuación, conéctelo a un puerto libre del hub.

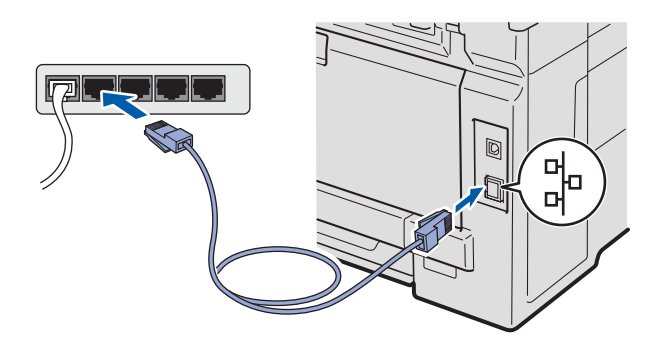

<span id="page-20-1"></span>**13 Instalación de MFL-Pro Suite**

**a** Inserte el CD-ROM adjunto en la unidad de CD-ROM.

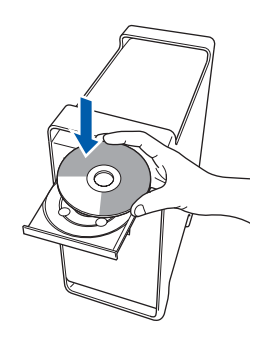

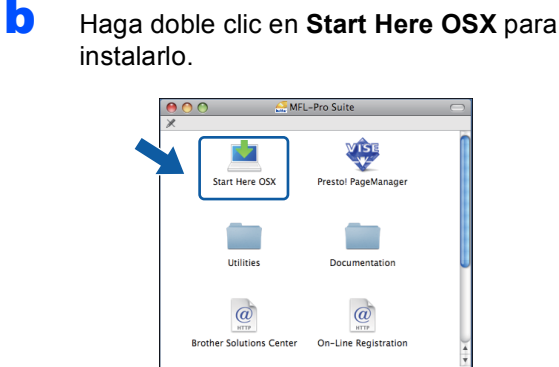

### **Nota**

*Consulte la* Guía del usuario en Red *incluida en el CD-ROM si desea instalar el controlador PS. (Controlador BR-Script de Brother)*

- C Espere unos segundos a que el software se instale. Una vez instalado, haga clic en **Reiniciar** para finalizar la instalación del software.
- **d** El software de Brother buscará el dispositivo Brother.

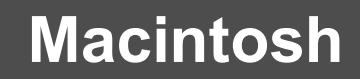

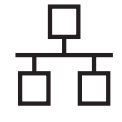

# Red cableada Macintosh

e Si el equipo está configurado para su uso en red, seleccione el equipo de la lista y, a continuación, haga clic en **OK**.

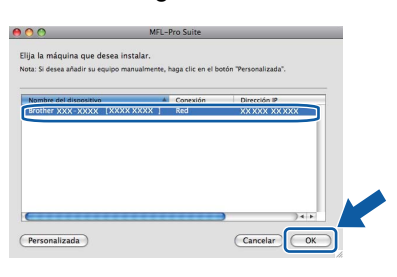

### **Nota**

*Si el equipo no está configurado para su uso en red, confirme los ajustes de red.*

# **Nota**

*Si aparece esta pantalla, haga clic en OK.*

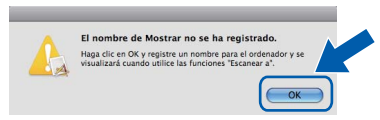

*• Especifique un nombre para el ordenador Macintosh en Nombre de ordenador con una longitud que no supere los 15 caracteres y haga clic en OK. Vaya al paso* [f](#page-21-1)*.*

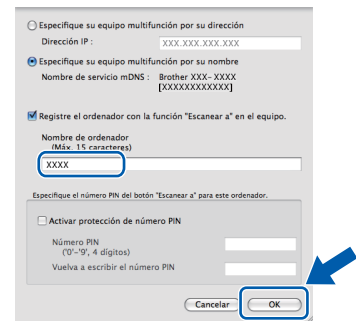

- *Si desea utilizar la tecla Escáner del equipo para escanear en red, deberá activar la casilla de verificación Registre el ordenador con la función "Escanear a" en el equipo.*
- *El nombre especificado aparecerá en la*  pantalla LCD del equipo al pulsar  $\geq$  y *seleccionar una opción de escaneado. (Para obtener más información, consulte* Escaneado en red *en la* Guía del usuario de Software *incluida en el CD-ROM.)*

<span id="page-21-1"></span>f Si aparece esta pantalla, haga clic en **OK**.

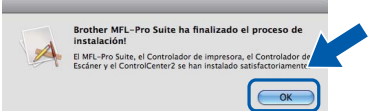

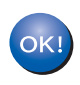

**La instalación del software MFL-Pro Suite ha finalizado. Vaya al paso** 14 **[en la página 22](#page-21-0).**

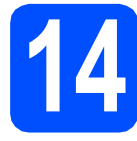

# <span id="page-21-0"></span>**14 Instalación de Presto! PageManager**

Una vez instalado Presto! PageManager, Brother ControlCenter2 dispondrá de la capacidad de OCR. Con Presto! PageManager podrá escanear, compartir y organizar fácilmente fotografías y documentos.

**a** Haga doble clic en **Presto! PageManager** y siga las instrucciones que irán apareciendo en la pantalla.

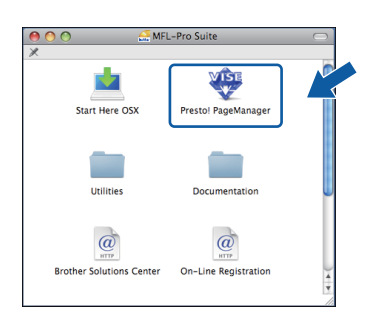

### **15 Instalación de MFL-Pro Suite en otros ordenadores (si es necesario)**

Si desea utilizar el equipo con varios ordenadores en la red, instale MFL-Pro Suite en cada uno de los ordenadores. Vaya al paso 13 [en la página 21.](#page-20-1)

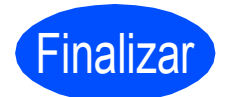

Finalizar **La instalación ha finalizado.**

# **Utilidad BRAdmin Light (para usuarios de Windows®)**

BRAdmin Light es una utilidad para la configuración inicial de los dispositivos Brother conectados en red. También puede buscar productos Brother en la red, ver su estado y configurar ajustes básicos de red, como direcciones IP. Para obtener más información acerca de BRAdmin Light, visítenos en [http://solutions.brother.com/.](http://solutions.brother.com/)

### **Nota**

*Si necesita una gestión de la impresora más avanzada, utilice la última versión de la utilidad Brother BRAdmin Professional disponible para su descarga en <http://solutions.brother.com/>.*

### **Instalación de la utilidad de configuración BRAdmin Light**

**a** Haga clic en **Utilidades de red** en la pantalla de menús.

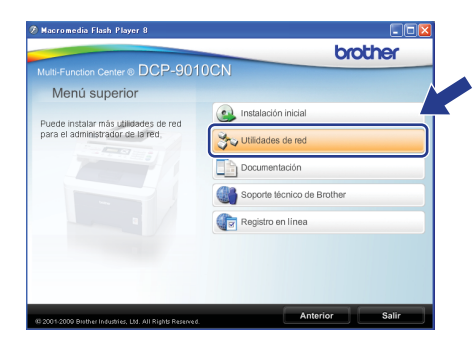

**b** Haga clic en **BRAdmin Light** y siga las instrucciones que irán apareciendo en pantalla.

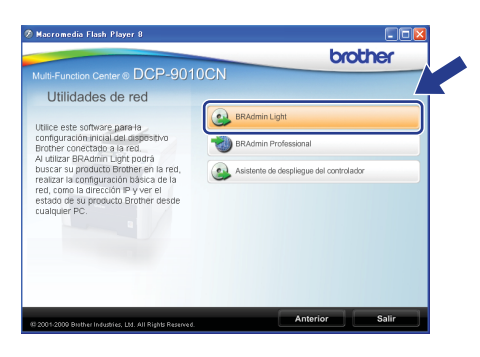

### **Configuración de la dirección IP, máscara de subred y puerta de acceso con BRAdmin Light**

### **Nota**

*Si dispone de un servidor DHCP/BOOTP/RARP en la red, no es necesario que realice la operación siguiente. El equipo obtendrá automáticamente su propia dirección IP.*

**a** Inicie BRAdmin Light. Buscará automáticamente nuevos dispositivos.

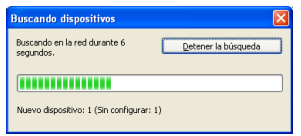

**b** Haga doble clic en el dispositivo sin configurar.

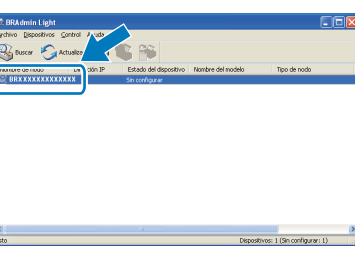

### **Nota**

*La contraseña predeterminada para el equipo es 'access'. Puede utilizar BRAdmin Light para cambiar esta contraseña.*

c Seleccione **STATIC** en **Método de arranque**. Introduzca la **Dirección IP**, la **Máscara de subred** y la **Puerta de acceso** y, a continuación, haga clic en **Aceptar**.

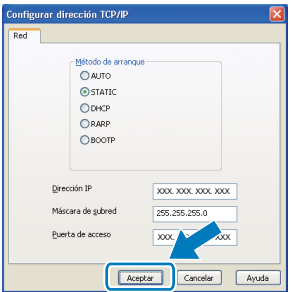

**d** La información de dirección quedará quardada en el equipo.

# **Para usuarios en red**

# **Utilidad BRAdmin Light (para usuarios de Mac OS X)**

BRAdmin Light es una utilidad para la configuración inicial de los dispositivos Brother conectados en red. También puede buscar productos Brother en la red, ver su estado y configurar ajustes básicos de red, como direcciones IP, desde un ordenador que funcione con Mac OS X 10.3.9 o superior.

El software BRAdmin Light se instalará automáticamente al instalar el controlador de impresora. Si ya ha instalado el controlador de impresora, no es necesario que vuelva a instalar BRAdmin Light. Para obtener más información acerca de BRAdmin Light, visítenos en<http://solutions.brother.com/>.

### **Configuración de la dirección IP, máscara de subred y puerta de acceso con BRAdmin Light**

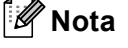

- *Si dispone de un servidor DHCP/BOOTP/RARP en la red, no es necesario que realice la operación siguiente. El equipo obtendrá automáticamente su propia dirección IP.*
- *Asegúrese de que está instalada la versión 1.4.2 o superior del software cliente Java™ en el ordenador.*
- *La contraseña predeterminada para el equipo es 'access'. Puede utilizar BRAdmin Light para cambiar esta contraseña.*
- **a** Haga doble clic en Macintosh HD en el escritorio.

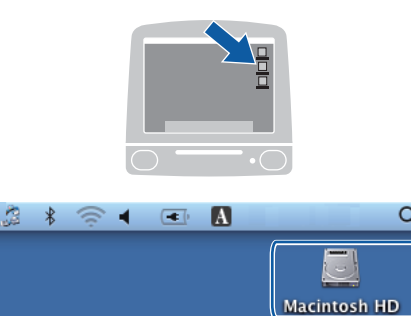

b Seleccione **Librería**, **Printers**, **Brother** y, a continuación, **Utilities**.

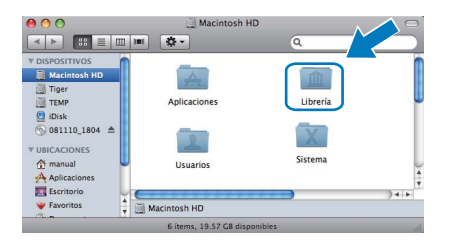

**C** Haga doble clic en el archivo **BRAdmin Light.jar** y ejecute el software. BRAdmin Light buscará automáticamente nuevos dispositivos.

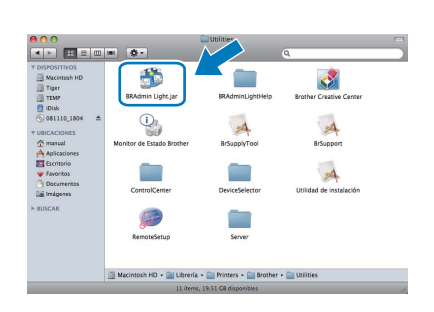

d Haga doble clic en el dispositivo sin configurar.

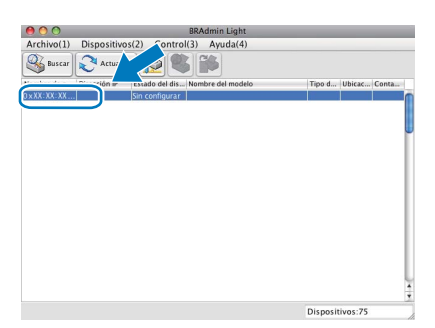

e Seleccione **STATIC** en **Método de arranque**. Introduzca la **Dirección IP**, la **Máscara de subred** y la **Puerta de acceso** y, a continuación, haga clic en **Aceptar**.

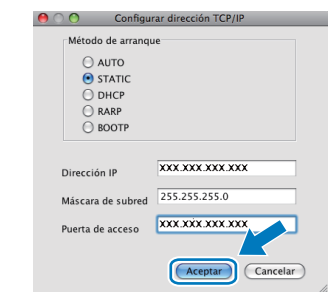

f La información de dirección quedará guardada en el equipo.

# **Para usuarios en red**

# **Gestión basada en Web (navegador Web)**

El servidor de impresión de Brother está equipado con un servidor Web que permite supervisar su estado o cambiar algunos de sus ajustes de configuración utilizando el protocolo HTTP (Protocolo de transferencia de hipertexto).

### **Nota**

- *El nombre de usuario es 'admin' y la contraseña predeterminada es 'access'. Puede usar un navegador Web para cambiar esta contraseña.*
- *Recomendamos Microsoft® Internet Explorer® 6.0 (o superior) o Firefox 1.0 (o superior) para Windows® y Safari 1.3 para Macintosh. Asegúrese también de que JavaScript y las cookies están siempre habilitadas en el navegador que utilice. Para utilizar un navegador Web, necesitará conocer la dirección IP del servidor de impresión. La dirección IP del servidor de impresión se indica en la Lista de configuración de la red.*
- a Abra el navegador.
- **b** Escriba http:// dirección\_ip\_impresora/ en el navegador ("dirección\_ip\_impresora" es la dirección IP del nombre de la impresora o del nombre del servidor de impresión).
	- Por ejemplo, http://192.168.1.2/

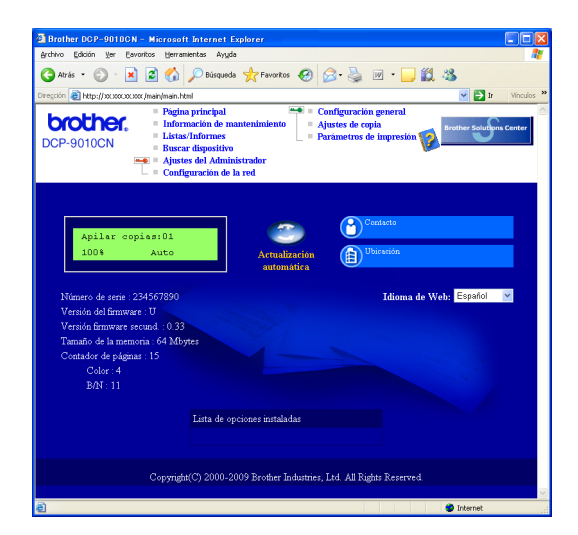

*Consulte el* capítulo 11 *de la* Guía del usuario en Red*.*

# <span id="page-24-0"></span>**Impresión de la Lista de configuración de la red**

Puede imprimir la Lista de configuración de la red para confirmar los ajustes de red actuales. Para imprimir la Lista de configuración de la red:

- **a** Encienda el equipo y espere a que se encuentre en estado Preparado.
- b Pulse **Menú**, **5**, **4**.

Info. equipo 4.Configur. red

c Pulse **Inicio**.

El equipo imprimirá los ajustes actuales de la red.

# **Restauración de la configuración de red a los valores predeterminados de fábrica**

Para restaurar toda la configuración de red del servidor interno de Impresora y Escáner a los valores predeterminados de fábrica, realice los pasos siguientes.

- **a** Asegúrese de que el equipo no está en funcionamiento y, a continuación, desconecte todos los cables del equipo (excepto el cable de alimentación).
- b Pulse **Menú**, **4**, **0**.

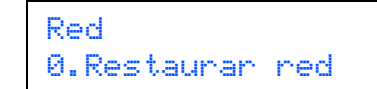

- **C** Pulse 1 para seleccionar Reconf.
- d Pulse **1** para seleccionar Si.
- e El equipo se reiniciará; vuelva a conectar los cables una vez que haya terminado.

# **Elección de la ubicación**

Sitúe el equipo sobre una superficie plana, nivelada y estable que no esté expuesta a vibraciones ni golpes, por ejemplo, un escritorio. Coloque el equipo cerca de una toma de corriente estándar. Seleccione un lugar donde la temperatura permanezca entre 10° C y 32,5° C, y la humedad oscile entre un 20% y un 80% (no condensada).

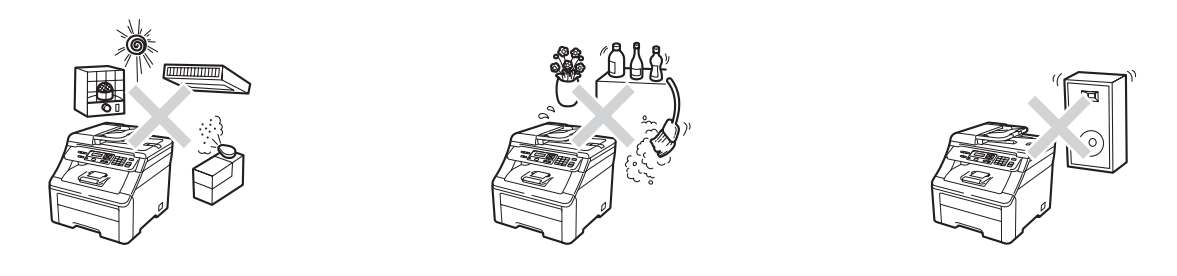

## **ADVERTENCIA**

- **NO exponga el equipo a la luz solar directa ni a un exceso de calor, llamas, gases corrosivos o salados, humedad o polvo.**
- **NO sitúe el equipo cerca de calefactores, aparatos de aire acondicionado, refrigeradores, agua o productos químicos.**

# **A** AVISO

- **Evite colocar el equipo en una zona de tráfico elevado de personas.**
- **Evite colocar el equipo sobre una alfombra.**
- **NO conecte el equipo a enchufes eléctricos controlados por interruptores de pared o temporizadores automáticos, ni al mismo circuito en que aparatos grandes pudiesen afectar a la alimentación eléctrica.**
- **Un corte del suministro eléctrico podría eliminar la información almacenada en la memoria del equipo.**
- **Asegúrese de que los cables conectados al equipo no corran un riesgo de desconexión.**

# **Para utilizar el equipo de forma segura**

Guarde estas instrucciones para una posterior consulta y léalas antes de proceder a cualquier labor de mantenimiento.

### **ADVERTENCIA**

**El equipo contiene electrodos de alto voltaje. Antes de limpiar el interior del equipo, desenchufe primero el cable de alimentación de la toma de corriente. De lo contrario, podría producirse una descarga eléctrica.**

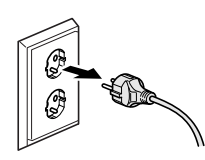

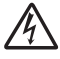

**NO manipule el enchufe con las manos húmedas. De lo contrario, podría producirse una descarga eléctrica. Asegúrese siempre de que el enchufe está totalmente insertado.**

**Este producto debe estar instalado cerca de una toma de corriente de fácil acceso. En caso de emergencia, deberá desconectar el cable de alimentación de la toma de corriente para cortar completamente la corriente eléctrica.**

**NO utilice sustancias inflamables cerca del equipo. NO use ningún tipo de aerosol para limpiar el interior ni el exterior del equipo. De lo contrario, podría producirse un incendio o una descarga eléctrica. Consulte**  *Mantenimiento rutinario* **en el** *Guía del usuario* **si desea información sobre cómo limpiar la máquina.**

**NO utilice una aspiradora para limpiar el tóner esparcido. De lo contrario, los polvos del tóner podrían quemarse en el interior de la aspiradora, pudiendo originar un incendio. Limpie con cuidado los polvos del tóner con un paño seco, suave y sin pelusa, y deséchelo conforme a las normas locales.**

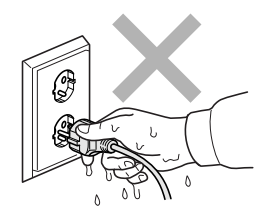

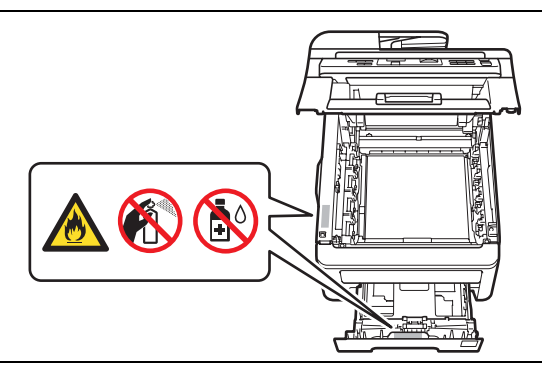

# **Otra información**

# **A** AVISO

**Inmediatamente después de haber utilizado el equipo, algunas piezas de su interior pueden estar muy calientes. Para evitar lesiones, al abrir la cubierta superior o la cubierta trasera (bandeja de salida trasera) del equipo, NO toque las piezas que aparecen sombreadas en la ilustración.**

**Para evitar lesiones, procure no colocar las manos en los bordes del equipo debajo de la cubierta de documentos, del escáner o la cubierta superior, tal como se indica en las ilustraciones.**

**Para evitar lesiones, procure no colocar los dedos en las áreas indicadas en las ilustraciones.**

### **IMPORTANTE**

**La unidad de fusión se indica con una etiqueta de precaución. NO extraiga ni dañe la etiqueta.**

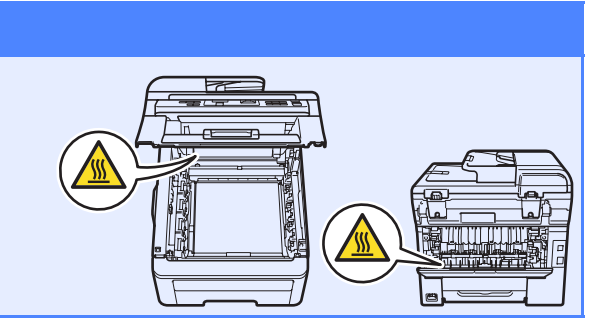

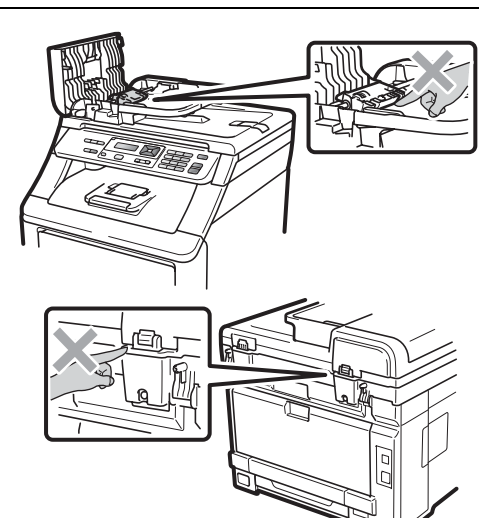

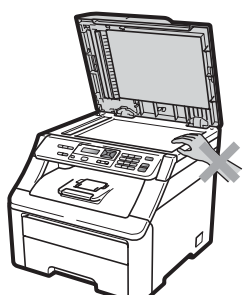

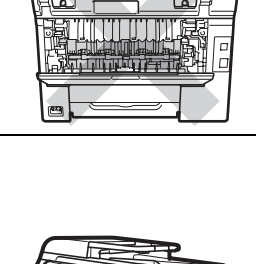

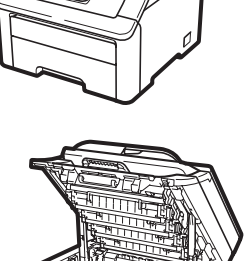

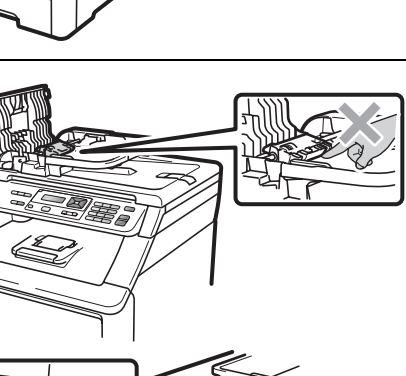

# **Normativas**

#### **Declaración de conformidad de la CE**

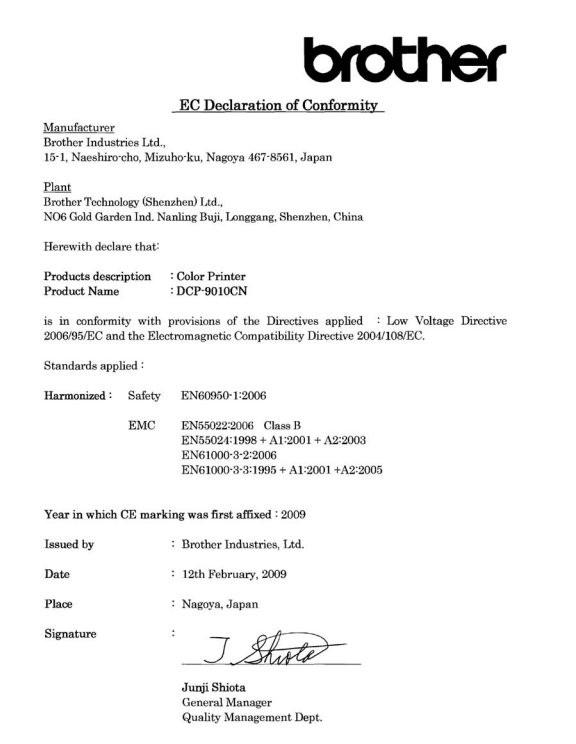

#### **Declaración de conformidad de la CE**

Fabricante -<br>Brother Industries Ltd.,<br>15-1, Naeshiro-cho, Mizuho-ku, Nagoya 467-8561, Japón

Planta 

Declara por el presente que:

Descripción de los productos : Impresora en color Nombre de producto  $\cdot$  DCP-9010CN

cumple con las provisiones de las Directivas aplicadas: Directiva de bajo voltaje<br>2006/95/EC y Directiva de compatibilidad electromagnética 2004/108/EC.

Estándares aplicados:

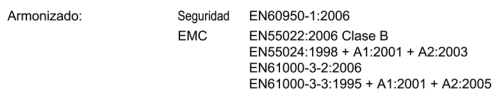

Año en que se adjuntó por primera vez la marca CE: 2009

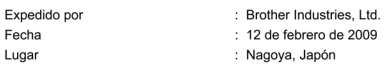

#### **Desconexión del dispositivo**

Este producto debe estar instalado cerca de una toma de corriente de fácil acceso. En caso de emergencia, deberá desconectar el cable de alimentación de la toma de corriente para cortar completamente la corriente eléctrica.

#### **Conexión a redes LAN**

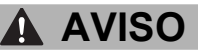

NO conecte este producto a una red LAN que esté sujeta a sobretensiones.

#### **Interferencias de radio**

Este producto cumple la norma EN55022 (CISPR Publicación 22)/Clase B.

#### **Directiva de la UE 2002/96/EC y EN50419**

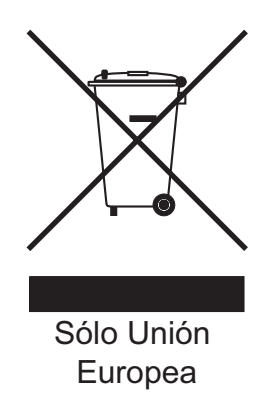

Este equipo está etiquetado con el símbolo de reciclado que puede verse arriba. Esto quiere decir que al final de la vida útil del equipo, éste debe ser llevado a un punto de recogida específico para equipos electrónicos, y no a los contenedores normales de residuos domésticos. Esto beneficiará al medio ambiente para todos. (Solo Unión Europea)

#### **Declaración de calificación International ENERGY STAR**®

La finalidad del programa International ENERGY

 $STAR^®$  es promover el desarrollo y la popularización de equipos de oficina que utilicen eficientemente los recursos energéticos.

Como una empresa asociada de ENERGY STAR®, Brother Industries, Ltd. ha determinado que este

producto cumple las directrices de ENERGY STAR<sup>®</sup> relativas a la eficiencia energética.

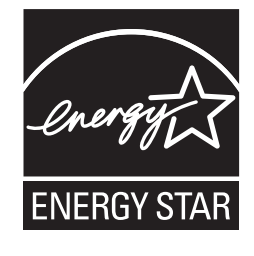

# **Opciones**

El equipo dispone del siguiente accesorio opcional. Mediante la adición de este artículo pueden ampliarse las capacidades del equipo. Para obtener más información sobre la memoria SO-DIMM compatible, visítenos en <http://solutions.brother.com/>.

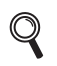

*Para instalar la memoria SO-DIMM, consulte la* Guía del usuario *o visite [http://solutions.brother.com/.](http://solutions.brother.com/)*

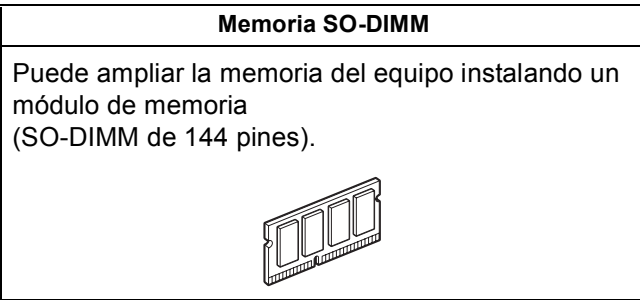

Cuando llegue el momento de sustituir artículos consumibles, se indicará un error en la pantalla LCD del panel de control. Para obtener más información acerca de los consumibles para el equipo, visítenos en <http://solutions.brother.com/> o póngase en contacto con el distribuidor local de Brother.

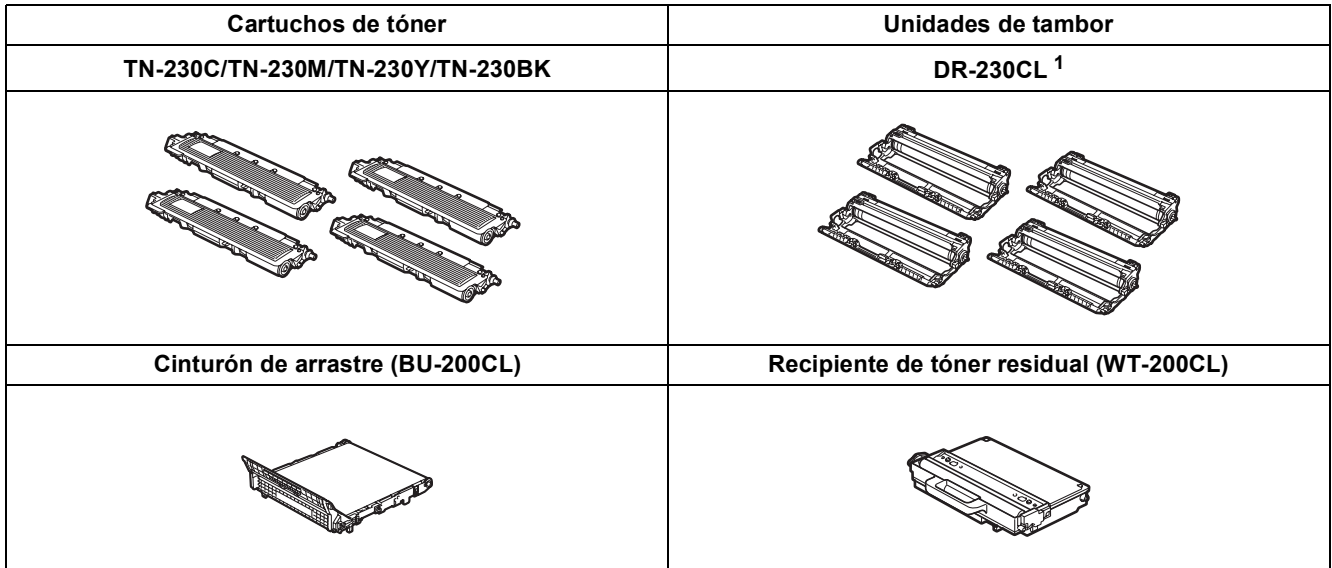

<span id="page-29-0"></span> $1$  Contiene un conjunto de tres tambores en color y un tambor negro. Los cuatro tambores se sustituyen al mismo tiempo.

#### **Marcas comerciales**

El logotipo de Brother es una marca comercial registrada de Brother Industries, Ltd.

Brother es una marca comercial registrada de Brother Industries, Ltd.

Multi-Function Link es una marca comercial registrada de Brother International Corporation.

Windows Vista es una marca comercial registrada o una marca comercial de Microsoft Corporation en Estados Unidos y/u otros países. Microsoft, Windows, Windows Server e Internet Explorer son marcas comerciales registradas de Microsoft Corporation en Estados Unidos y/u otros países.

Apple, Macintosh, Safari y TrueType son marcas comerciales de Apple Inc., registradas en Estados Unidos y en otros países. Nuance, el logotipo de Nuance, PaperPort y ScanSoft son marcas comerciales o marcas comerciales registradas de Nuance Communications, Inc. o sus afiliados en Estados Unidos y/u otros países.

Todas las empresas cuyos programas de software se mencionan en el presente manual cuentan con un acuerdo de licencia de software específico para sus programas patentados.

#### **Todos los demás nombres de marcas y productos mencionados en el presente manual son marcas comerciales o marcas comerciales registradas de sus respectivos titulares.**

#### **Compilación y publicación**

Este manual se ha compilado y publicado bajo la supervisión de Brother Industries, Ltd., y cubre información referente a las descripciones de los productos más recientes y sus especificaciones.

El contenido de este manual y las especificaciones descritas sobre este producto están sujetos a cambios sin previo aviso.

Brother se reserva el derecho a hacer cambios sin previo aviso en cuanto a las especificaciones y los contenidos sobre el material descrito y no se hará responsable de ningún daño que pudiera tener lugar (incluyendo el consecuente) causado por el contenido descrito, incluyendo pero no limitado a errores tipográficos y otros relacionados con esta publicación.

#### **Copyright y licencia**

©2009 Brother Industries, Ltd. Este producto incluye software desarrollado por los siguientes proveedores: ©1983-1998 PACIFIC SOFTWORKS, INC. Este producto incluye el software "KASAGO TCP/IP" desarrollado por ELMIC WESCOM, Inc. ©2009 Devicescape Software, Inc.

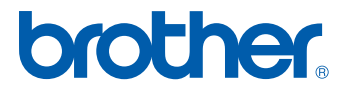